# Moduł przekaźników z interfejsem USB

*Na łamach czasopism wydawanych przez AVT było opublikowanych wiele projektów modułów z wyjściami przekaźnikowymi, sterowanymi za pomocą USB lub innych interfejsów. Prawie zawsze w budowie takiego modułu używano konwertera USB/USART oraz mikrokontrolera 8-bitowego. Dzięki nowoczesnym podzespołom można zbudować taki moduł z pominięciem konwertera, pozostawiając sam mikrokontroler z wbudowanym interfejsem USB.*

*Rekomendacje: moduł przyda się w różnych aplikacjach automatyki sterowanych z użyciem komputera.*

Poza 4 wyjściami przekaźnikowymi moduł ma 4 wejścia cyfrowe. Wejścia i wyjścia cyfrowe doprowadzone są do złącza. Opcjonalnie można dodać w programie obsługę 4 wejść analogowych, interfejsów SPI, I<sup>2</sup> C oraz USART. Otwarte oprogramowanie umożliwi łatwe dostosowanie możliwości modułu do własnych wymagań.

# Budowa i zasadza działania

Schemat ideowy modułu zamieszczono na **rysunku 1**. Jego głównym elementem jest mikrokontroler STM32F103C8T6 z wbudowanym interfejsem USB pracującym w trybie *device*. Napięcie zasilania ze złącza USB jest obniżane w stabilizatorze SPX1117MP-3.3. Sterowanie przekaźników jest buforowane

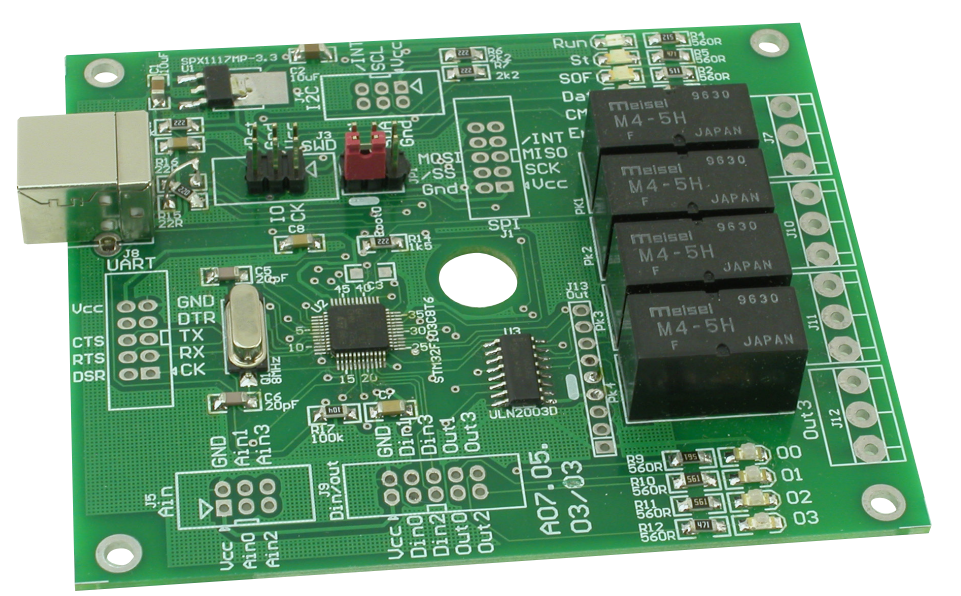

układem ULN2003. Przekaźniki mogą być zasilane napięciem +5 V z USB lub z zewnętrznego zasilacza. Maksymalne napięcie akceptowane przez bufor to +50 V. Moduł ma 4 wejścia cyfrowe wewnętrznie podciągnięte do zasilania. Sygnały wejść/wyjść cyfrowych wyprowadzono na złącze J9. **Wejścia analogowe (J5) oraz SPI, I<sup>2</sup> C, USART, w aktualnej wersji oprogramowania nie są używane.** W razie zainteresowania taką funkcjonalnością proszę o e-maile. Całość dopełniają diody LED informujące o statusie urządzenia (**tabela 1**).

# Montaż i uruchomienie:

Schemat montażowy pokazano na **rysunku 2**. Montaż najlepiej rozpocząć

. . . . . . . . . . . .

od uruchomienia stabilizatora. Jeśli pracuje poprawnie, to należy zamontować pozostałe elementy rozpoczynając od najmniejszych, kończąc na złączach. W sytuacji, gdy przekaźniki są zasilane z USB, należy zewrzeć piny 4 i 5 złącza J13. Jeśli zasilanie przekaźników jest zewnętrzne, podane na wyprowadzenia 1-2 J13, należy zewrzeć piny 3-4 J13, natomiast na JP1 zewrzeć piny 4-6. Wymiary płytki przystosowane są do obudowy KM-35.

Przy pierwszym połączeniu z komputerem konieczne jest zainstalowanie sterowników. Można je pobrać spod adresu *http:// bit.ly/2C3SNsK*. Po zainstalowaniu sterowników na liście Menedżera Urządzeń zostanie wyświetlony nowy wirtualny port COM nazwie "STMicroelectronics Virtual COM port" (**rysunek 3**)

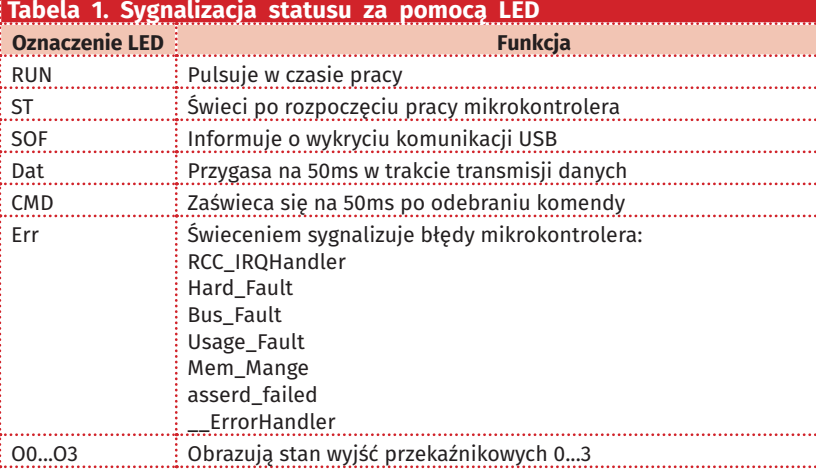

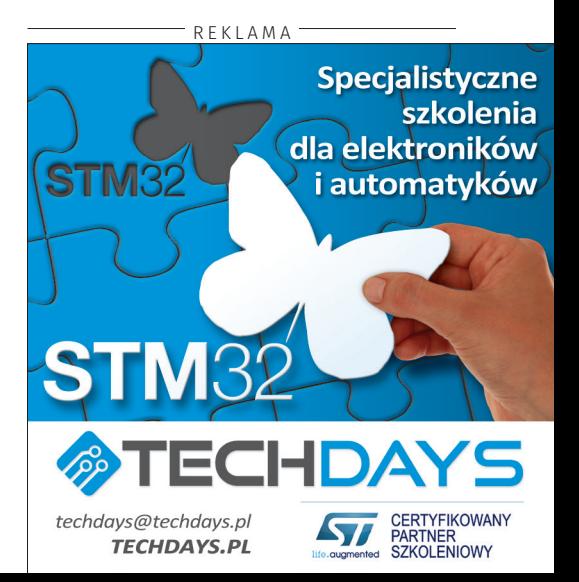

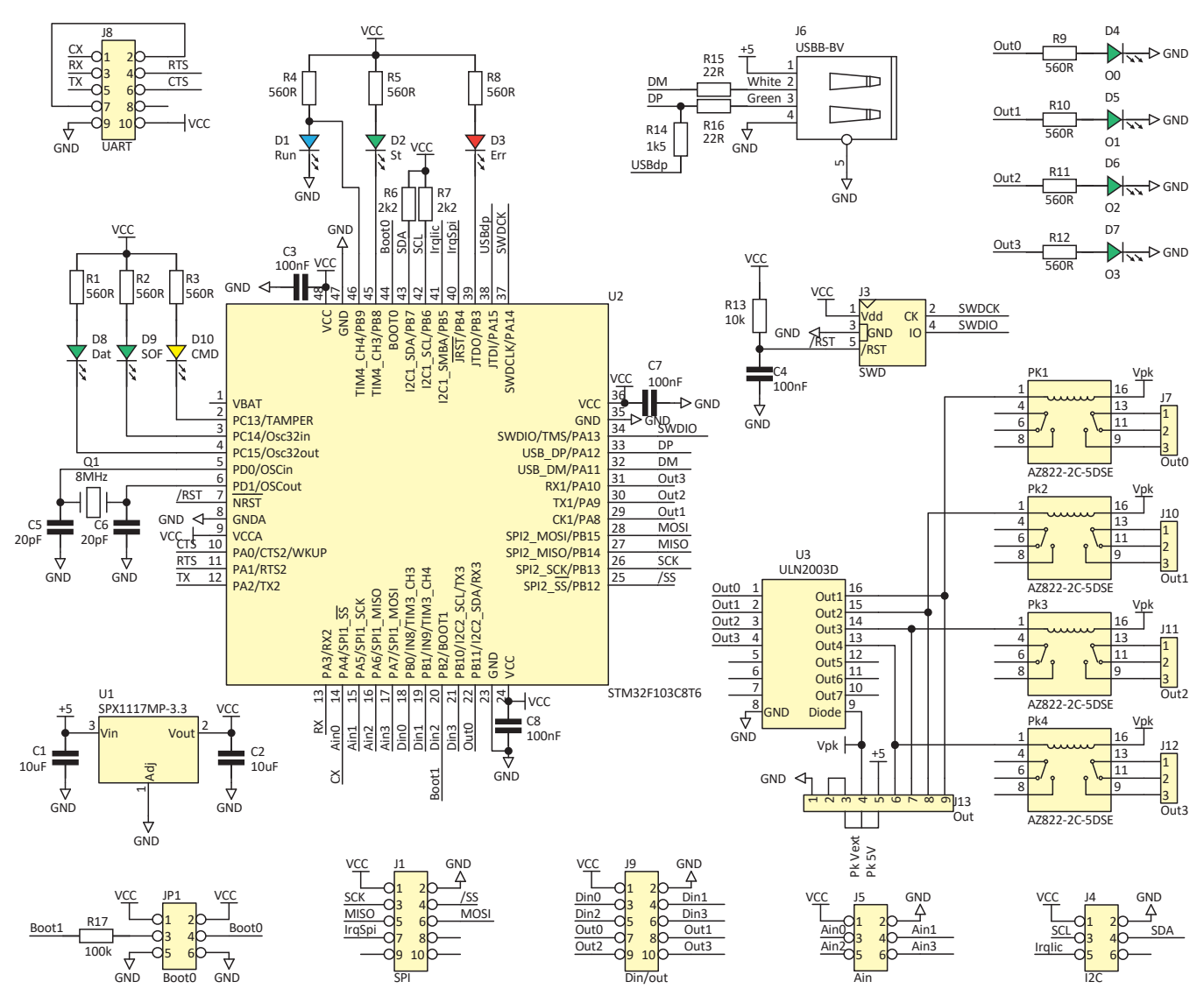

Rysunek 1. Schemat ideowy modułu przekaźników z interfejsem USB

Moduł przekaźników otrzyma numer kolejnego wolnego portu w systemie. Jeśli w systemie był już zainstalowany sterownik o tych samych identyfikatorów VID i PID, to zobaczymy jego numer i nazwę. Niestety Windows w takiej sytuacji nie pokaże faktycznej nazwy urządzenia tylko tę, która pojawiła się podczas pierwszej instalacji sterowników. W systemie Linux nie jest wymagana instalacja sterowników. Urządzenia klasy CDC mają nadawane kolejne nazwy "ttyACM0" "ttyACM1" itd.

# Obsługa programowa

Komunikacja z modułem przebiega za pomocą nieskomplikowanego protokołu tekstowego. Podczas testowania programem terminala trzeba pamiętać, aby dane wysyłać w postaci kompletnych łańcuchów, a transmitując znak po znaku. Wygodne jest użycie "TeraTerm", który to wysyła ciąg znaków po naciśnięciu klawisza "Enter". W innych programach można posłużyć się kopiowaniem tekstu w oknie terminala (najczęściej CTRL+V) lub makrami, jak w BrayTerminal+.

W pierwszej kolejności należy wybrać w programie terminala numer portu COM, który nadał system Windows instalując sterowniki. Parametry transmisji są nieistotne. Karta akceptuje komendy wymienione w tabeli 2. Komendy nie muszą

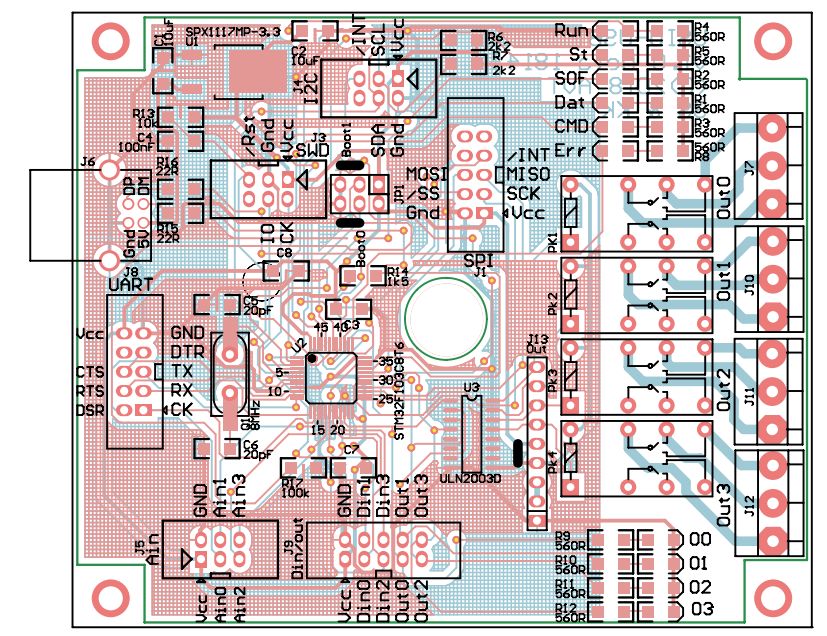

Rysunek 2. Schemat montażowy modułu przekaźników z interfejsem USB

kończyć się znakami CR/LF. Zmiana stanu wejścia, powoduje automatyczne wygenerowanie ramki " $@i$ :" zwracającej stan wejść. Uwalnia to program od ciągłego odpytywania karty w celu sprawdzenia stanu wejść.

Na ekranie programu "Termite" widać efekty działania komend "ati" " $@r$ ", " $@i$ "

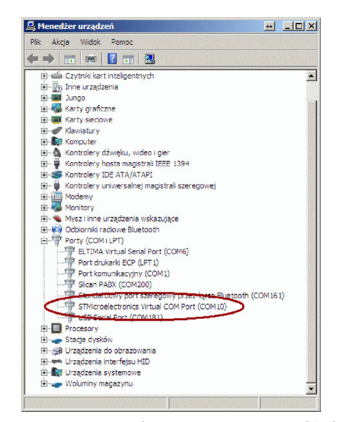

**Rysunek 3. Nowy wirtualny port na liście Menedżera Urządzeń**

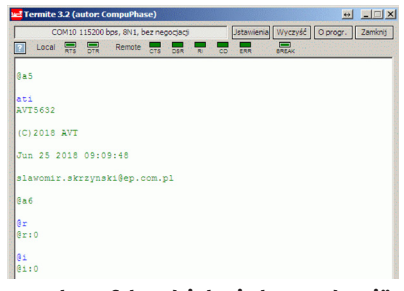

**Rysunek 4. Efekty działania komend "ati" "@r", "@i"**

(**rysunek 4**). W Linuksie (Debian) listę ostatnio przyłączonych urządzeń wyświetlamy wydając komendę "dmesq | tail". Na zrzucie ekranowym pokazano efekt działania komendy przed i po przyłączeniu modułu przekaźników (**rysunek 5**). Do komunikacji można wykorzystać "minicom". Uruchamiając program z parametrem "–s" (minicom –s) zostanie wyświetlone okno konfiguracji (**rysunek** 6). Wybierając "Serial port setup" możemy zmienić ustawienia portu komunikacyjnego (**rysunek 7**). Na **rysunku 8** pokazano efekt działania komendy zmieniającej stan wejść cyfrowych. Przy okazji warto

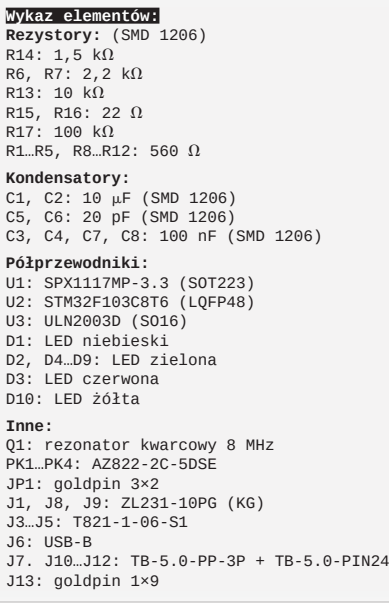

wspomnieć, że w Linuksie, wklejanie to nie CTRL+V tylko SHIFT+INSERT.

Aplikacja dla **Windows** 

Do sterowania kartą można użyć aplikacji, której zrzut ekranowy pokazano na **rysunku 9**. W pierwszej kolejności z listy należy wybrać odpowiedni VCOM. Jest to łatwe, ponieważ na liście, poza numerem portu, zostaje wyświetlona "przyjazna" nazwa portu/urządzenia. Po kliknięcie na "Połącz" w oknie terminala zostanie pokazana nazwa i wersja programu karty (**rysunek 10**). Stan przekaźników można zmienić za pomocą przycisków. Należy zaznaczyć,

GNU/Linux 9 (stretch) 4.14.14-sunxi<br>me: 3 min<br>169.254.12.15 192.168.1.23  $39% of 3.56$ curity updates availab:<br>heck: 2018–03–31 16:32 login: Tue Jun 26 20:25:50 2018 Jun 26 20:25:50 2018<br>0:-<mark>\* dmesg | tail</mark><br>eee80211 phy0: vif 0, configuring tx<br>eee80211 phy0: vif 0, configuring tx<br>lan0: associated 32min 40.5400115<br>41min 36.3170965<br>40min 50.188149a port num [0] is not support console<br>peed USB device number 2 using ohci-pl<br>vice found, idVendor=0483, idProduct=5 tounu, iuvenu<br>strings: Mfr edynamo: 000 man device<br>ed new interface driver cdc\_acm<br>ract Control Model driver for USB

**Rysunek 5. Efekt działania komendy przed i po dołączeniu karty**

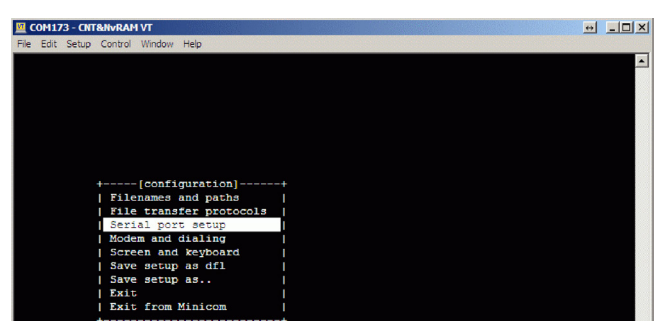

**Rysunek 6. Okno konfiguracji programu** *minicom*

że program odzwierciedla faktyczny ich stan, dlatego po uruchomieniu programu, jeśli karta ma załączone przekaźniki, będzie to odpowiednio pokazywane (**rysunek 11**). Wyświetlany jest także stan wejść cyfrowych, a utrata połączenia USB będzie sygnalizowana w chwili próby zmiany stanu przekaźnika stosownym komunikatem (**rysunek 12**).

Numer wybranego portu COM jest zapamiętywany w pliku "\*ini". Dzięki temu, po kolejnym uruchomieniu programu połączenie z kartą zostanie nawiązane automatycznie o ile będzie dołączona do komputera.

**Dodatkowe materiały do pobrania ze strony www.media.avt.pl**

## **W ofercie AVT\* AVT-5632**

#### **Podstawowe parametry:**

- 4 wyjścia przekaźnikowe, 4 wejścia binarne.
- Opcjonalny pomiar za pomocą 4 wejść analogowych.
- Zasilanie z poru USB, opcjonalnie – przekaźniki z zewnętrznego zasilacza.
- Maksymalny pobór prądu po załączeniu wszystkich przekaźników: 100 mA.
- Opcjonalnie: 4 wejścia analogowe, interfejsy SPI, I<sup>2</sup>C, USART.
- 10 diod LED sygnalizujących stan urządzenia.
- Aplikacja sterująca dla Windows.
- Możliwość sterowania z programu (terminala) za pomocą komend tekstowych.
- Czas reakcji na zmianę stanu wejść: 1 ms, wyjść: 1 ms+czas zadziałania przekaźnika.
- Wymiary dostosowane do obudowy KM-35.

### **Projekty pokrewne na www.media.avt.pl:**

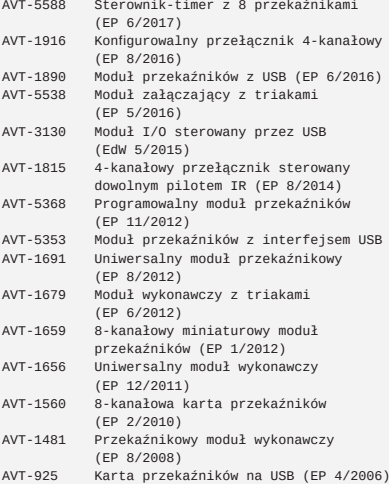

<mark>" Uwagal Elektroniczne zestawy do samodzielnego montazu.</mark><br>Wymagana umiejętność lutowania!<br>KIT-em (z ang. zestaw). Zestaw w wersji [B] zavaica potocznie<br>KIT-em (z ang. zestaw). Zestaw w wersji [B] zavaica elementy<br>elektron

- dodatkowe wersje:<br>• wersja [C] zmontowany, uruchomiony i przetestowany zestaw<br>[B] (elementy wlutowane w płytkę PCB)<br>• wersja [A] płytka drukowana bez elementów i dokumentacji<br>\* Kity w których występuje układ scalony wy
- wersja [**A+**] płytka drukowana [**A**] + zaprogramowany układ
- 
- | WK] i dokumentacja<br>| wersja [WK] zaprogramowany układ<br>| Nie każdy zestaw AVT występuje we wszystkich wersjach! Każda<br>| Nie każdy zestaw AVT występuje we wszystkich wersja.<br>| zamówienia upewnij się, którą wersję zamawia

# Oprogramowanie mikrokontrolera

Program dla mikrokontrolera nie jest zbyt skomplikowany. W pętli głównej mikrokontroler aktualizuje rejestr watchdog, po czym jest mikrokontroler jest wprowadzany w tryb obniżonego poboru energii: IWDG**->**KR **=**

0xaaaa**;**

\_\_WFI**();**

Ważniejsze fragmenty programu sterującego pracą modułu zamieszczono na **listingu 1**. Wystąpienie przerwania (od USB, timera) wybudza mikrokontroler,

**M** COM173 - CITT&NVRAM VT el LIDIXI Serial Device<br>Exfile Locatio /dev/ttyACM<br>/var/lock 115200 BN1 NG<br>M which setting? and key ar: Exit from Minicon **Rysunek 7. Zmiana ustawień portu komunikacyjnego**

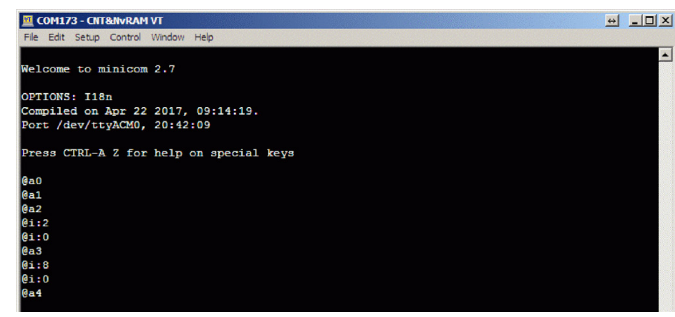

**Rysunek 8. Efekt działania komendy zmieniającej stan wejść**

milisekundowym timer doliczy do zera, to jest to sygnalizowane przez zgaszenie diody LED. u8 volatile TimSof**;**

```
void Tick1ms()
{
     if( TimSof )
     {
          TimSof--;
          HAL_GPIO_WritePin( LED_
SOF_GPIO_Port, LED_SOF_Pin, GPIO_
PIN_RESET );
     }
     else
     {
```
który sprawdza czy odebrano ramkę danych. Ponadto, jest sprawdzany stan wejść oraz testowana konieczność wysłania ramki "@a". Fakt połączenia z hostem USB stwierdza się na podstawie obecności pakietów SOF: void HAL\_PCD\_SOFCallback**(**PCD\_

HandleTypeDef **\***hpcd**) {**

 USBD\_LL\_SOF**((**USBD\_ HandleTypeDef**\*)**hpcd**->**pData**);** extern char volatile TimSof**;** TimSof **=** 50**;**

**}**

W przerwaniu jest aktualizowany timer softwareowy TomSof. Jeśli w przerwaniu

# **Tabela 2. Wykaz komend sterujących pracą modułu**

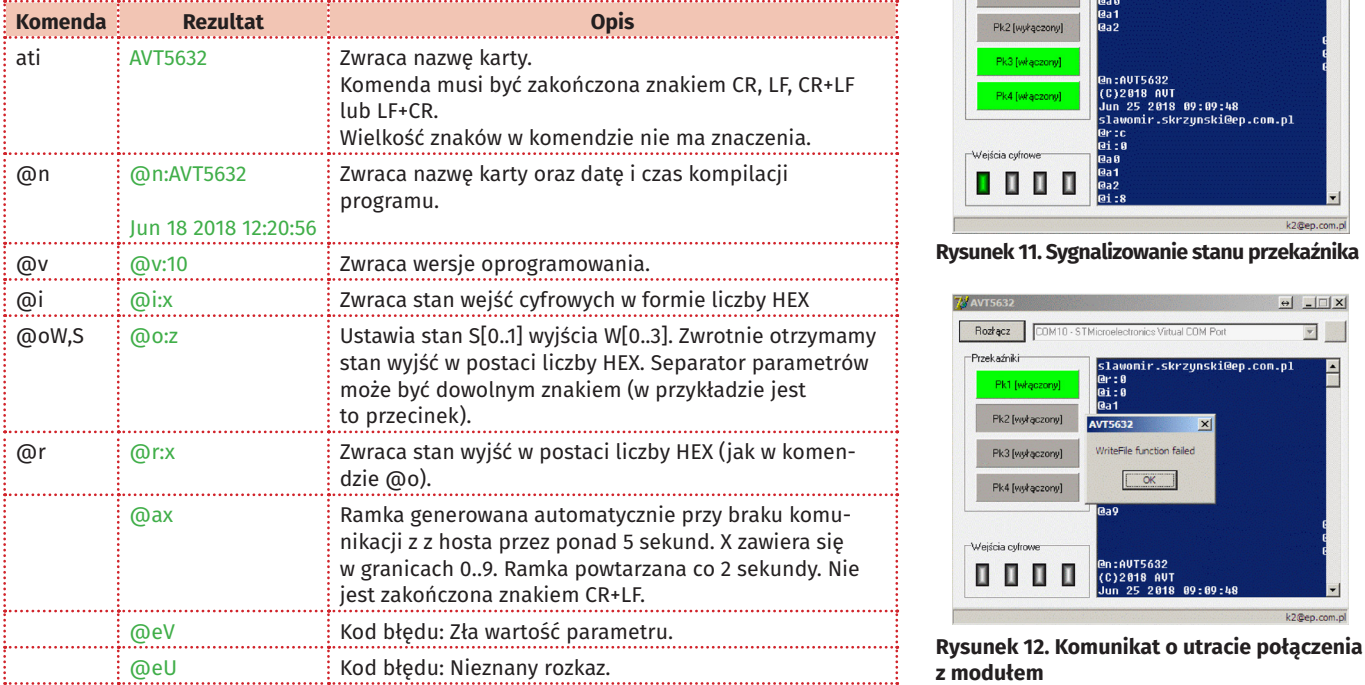

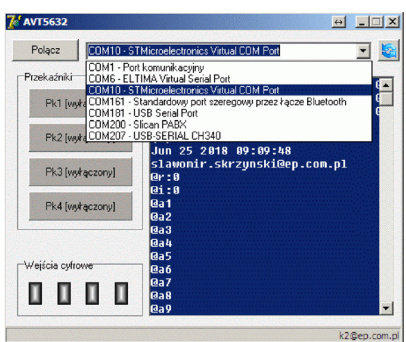

**Rysunek 9. Okno aplikacji sterującej modułem**

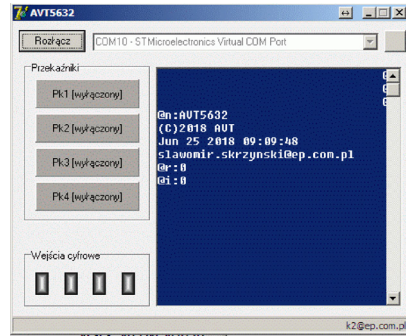

**Rysunek 10. Informacja o wersji oprogramowania**

 HAL\_GPIO\_WritePin**(** LED\_ SOF\_GPIO\_Port**,** LED\_SOF\_Pin**,** GPIO\_ PIN\_SET **);**

**}**

**}**

Aktualne oprogramowanie jest dostępne w materiałach dodatkowych dołączonych do artykułu. Najnowsze wersje dostępne na *http://avt.4ra.pl*.

# **ES2 & KK, EP es2@ep.com.pl, ka2@ep.com.pl**

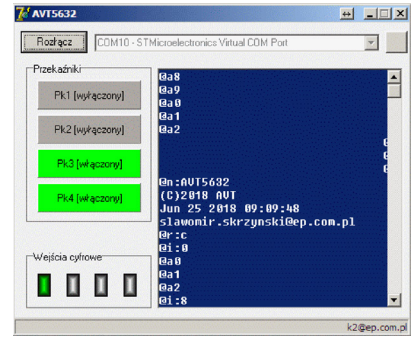

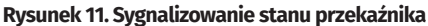

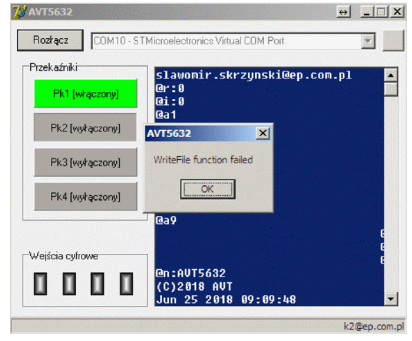

**z modułem**